If you add passengers information to Leon manually (which means you don't use Pax Database data added to Leon in the section 'Phonebook > Pax Database') it is still possible to view it on '**Pax Manifest** document.

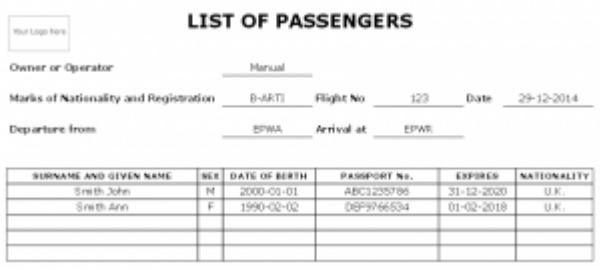

Manually added pax data on 'Pax Manifest' document

Goto Admin > Operator Settings > General and enable this option by ticking the checkbox  $\geq$ (at the bottom of the page).

If you hover the mouse over the '**?**' the information will show up: '**Show pax list in the text mode on Pax Manifest document. Correct data has to be entered in the format: No. gender surname name date-of-birth passport no. passport expiry date nationality. Columns have to be separatedd by comma.**'

The below example explains how it works.

## **Add pax details in the 'Legs Info' section**

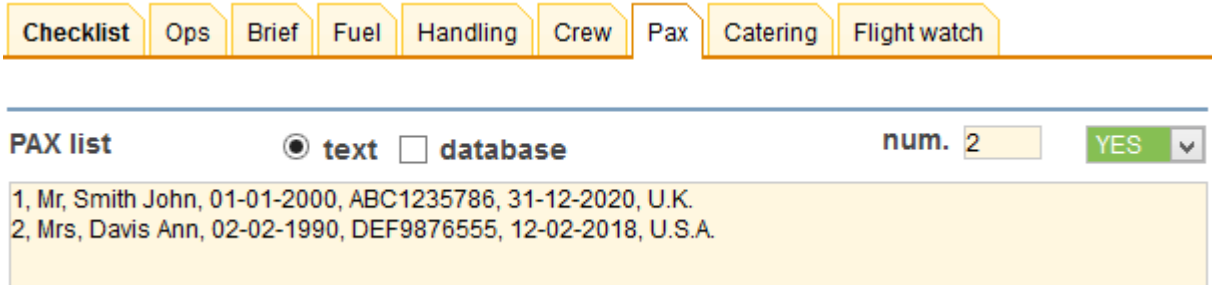

The **gender** will be displayed as:

- 1. **M** if inserted as **Mr**
- 2. **F** if inserted as **Mrs**, **Miss** or **Ms**
- 3. **CHD** if inserted as **Child**
- 4. **INF** if inserted as **Infant**
- **Go to Flights List page** mark appropriate flight/flights in the 1st column, right-click of the mouse and select **Pax Manifest** document to get pax data.

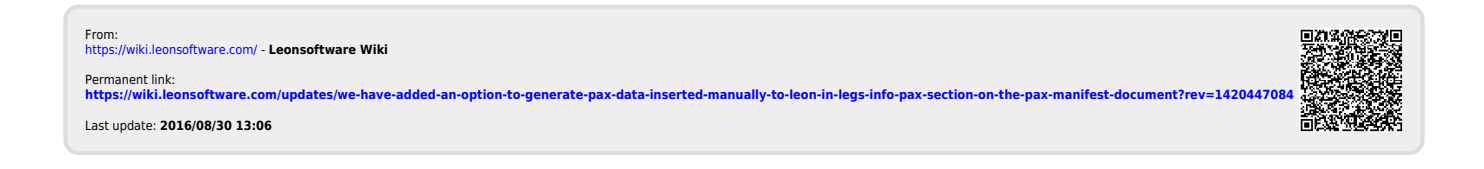